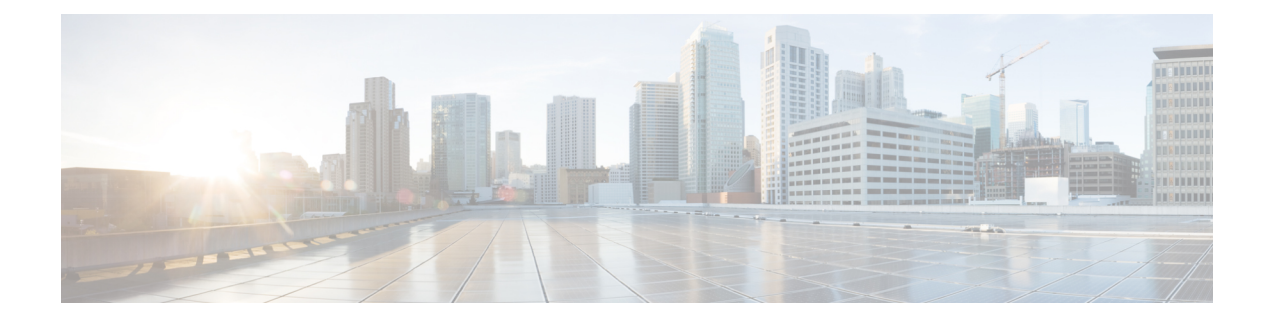

# **Installing and Uninstalling Prime Cable Provisioning**

This chapter describes how to work with the installation program.

This chapter contains the following sections:

- Installing Prime Cable [Provisioning,](#page-0-0) on page 1
- Uninstalling Prime Cable [Provisioning,](#page-19-0) on page 20
- [Post-Uninstallation](#page-20-0) Task, on page 21

## <span id="page-0-0"></span>**Installing Prime Cable Provisioning**

To install Prime Cable Provisioning 6.1.3:

To configure Prime Cable Provisioning in SSL mode post installation, refer to the section **Configuring SSL Post Installation** in Cisco Prime Cable [Provisioning](http://www.cisco.com/c/en/us/support/cloud-systems-management/prime-cable-provisioning/products-user-guide-list.html) 6.1.3 User Guide **Note**

**Procedure**

- **Step 1** Log into the intended Prime Cable Provisioning host as *root*.
- **Step 2** At the system prompt, change directory to your CD-ROM drive or other installation media.

Ensure that the **gzip** and **gtar** utilities are available on your system to decompress and unpack the Prime Cable Provisioning 6.1.3 installation file, and:

- **a.** Change to the directory in which you will decompress and extract the installation file.
- **b.** Extract the file with the *.gtar.gz* extension. Enter:

For Linux:

# *<install\_path>*/**gtar -zxvf BAC\_613\_LinuxK9.gtar.gz**

The utility creates the *BAC\_613\_LinuxK9* directory into which the installation program is extracted.

If the program displays a checksum error while unpacking, specify the path to the GNU tar on your machine. **Note**

**Step 3** After the installation program is extracted, you can choose to install the components either in interactive or in non-interactive mode.

- Installing [Components](#page-1-0) in Interactive Mode, on page 2
- Installing Components in [Non-interactive](#page-17-0) Mode, on page 18

## <span id="page-1-0"></span>**Installing Components in Interactive Mode**

This section explains how to install Prime Cable Provisioning 6.1.3 components interactively from the command line.

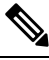

Before you begin any of these procedures, you must complete the initial procedure described in [Installation](CiscoPrimeCableProvisioning-6_1_3-QuickStartGuide_chapter3.pdf#nameddest=unique_11) [Checklist](CiscoPrimeCableProvisioning-6_1_3-QuickStartGuide_chapter3.pdf#nameddest=unique_11). **Note**

### <span id="page-1-1"></span>**Common Steps for all Components**

Perform the following steps to start the installation program. The following figure describes the workflow of installation steps that are common for all Prime Cable Provisioning components.

**Figure 1: Common Installation Steps**

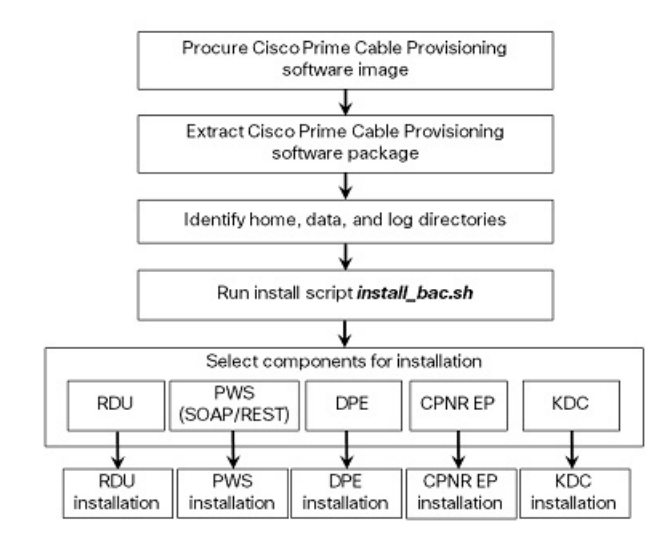

Ш

To install Prime Cable Provisioning:

#### **Procedure**

**Step 1** Enter the following command:

On Linux:

# *<install-path>***/BAC\_613\_LinuxK9/install\_bac.sh**

where, <*install-path>*—Specifies the complete path to the directory in which the *BAC\_613\_LinuxK9* directory has been created.

The installation program checks for the Prime Cable Provisioning components installed on the host server. When the check ends, a message appears informing the possible installation modes; interactive and non-interactive, and the location where the response file is to be stored for non-interactive mode.

The installation program prompts you to select whether to proceed with the non-interactive mode or the interactive mode. The default value is set as **n** to proceed with interactive mode.

**Step 2** Press **Enter** to proceed with interactive mode.

#### **Step 3** Press **Enter** to continue.

In case IPv6 is not enabled in the system, a warning message is displayed. You can either enable your machine to support IPv6 and continue with the installation, or just continue with the installation without enabling IPv6.

### **Installing the RDU in Interactive Mode**

Install the RDU on a server that meets the requirements described in System [Requirements](CiscoPrimeCableProvisioning-6_1_3-QuickStartGuide_chapter2.pdf#nameddest=unique_18). You should install the RDU on a high-end system that is the most reliable server in your network.

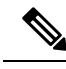

**Note** We recommend that you configure the RDU server to use a static IP address.

The following figure provides a high level RDU installation workflow.

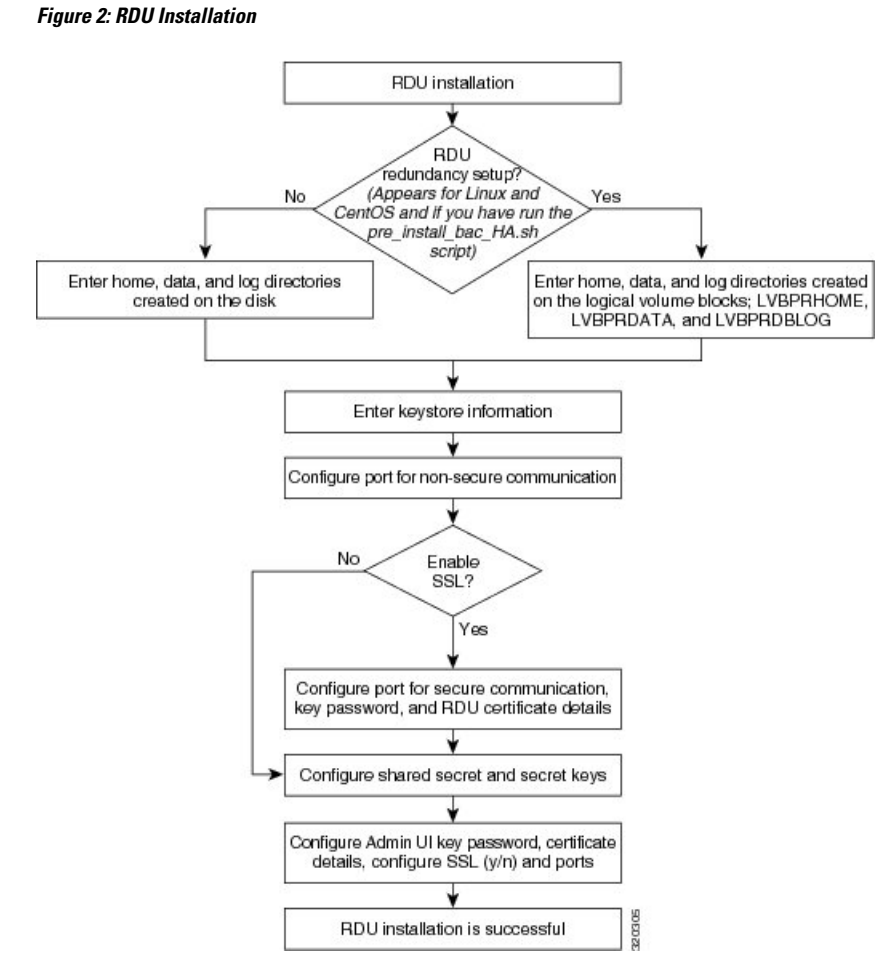

To install the RDU:

#### **Procedure**

**Step 1** Perform steps 1 to 4 from Common Steps for all [Components](#page-1-1), on page 2.

**Step 2** From the installer, select RDU as the component.

Prime Cable Provisioning performs lease query requests by binding to the IP addresses and ports that are described in the following table.

#### **Table 1: Lease Query Address for Binding**

<span id="page-3-0"></span>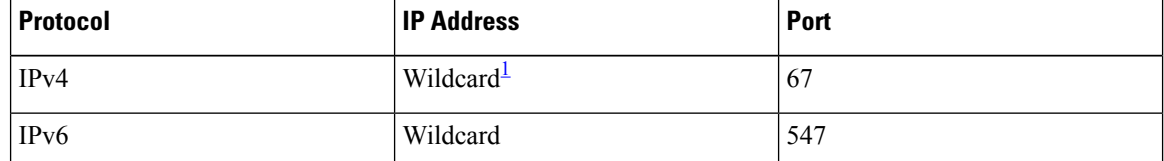

<sup>1</sup> The wildcard is a special local IP address. It usually means "any" and can only be used for bind operations.

If the installation program detects that either of these ports is being used by another process, it recommends that you use the dynamic ports that the operating system selects.

If you have run the pre-installation script **pre\_install\_bac\_HA.sh** with the operating system as Linux 6.5, the installation program prompts you to select whether to proceed with the RDU redundancy setup or not.

- **Step 3** Enter **y** to proceed with the RDU redundancy setup and **n** to proceed with RDU non-redundancy setup. The default is **y**.
- **Step 4** To accept the default home, data, and database log directories, press **Enter** for each directory prompt; or enter different directory locations.
	- For RDU redundancy feature, the default home, data, and database log directories exist on the logical volume blocks. For example, the default home, data, and database log directories may exist on the logical volume blocks; **LVBPRHOME** mounted on */bprHome*, **LVBPRDATA** mounted on /*bprData*, and **LVBPRLOG** mounted on */bprLog*. You can also enter different directory locations. **Note**
- **Step 5** Enter the key store password, and confirm the key store password. The key store password is used to encrypt the key store.
- **Step 6** To accept the default listening port number, 49187, press **Enter**; or enter another port number. The listening port is the port number that the RDU uses to communicate with other Prime Cable Provisioning components.
	- If you change the default listening port value, ensure that the new value does not conflict with any existing port assignments. Also, ensure that you configure all DPEs with the correct RDU port number. For details on configuring the DPE, see the Cisco Prime Cable [Provisioning](http://www.cisco.com/en/US/products/ps12728/prod_command_reference_list.html) DPE CLI [Reference](http://www.cisco.com/en/US/products/ps12728/prod_command_reference_list.html) Guide. **Caution**
- **Step 7** To enable RDU secure mode communication, enter **y**. For nonsecure communication, enter **n**.

If you have enabled the RDU secure communication, the installation program prompts you to enter the default port for secure communication, key password, and RDU certificate details. For nonsecure communication, the installation program skips these prompts.

- **Step 8** To accept the default port number for secure communication, 49188, press **Enter**; or enter another port number. Ensure that you enter the port number that is created for secure communication in RDU.
- **Step 9** Enter the key password and confirm the key password. The key password is used to encrypt the RDU certificate key in the key store.
- **Step 10** Enter the RDU certificate details used for SSL communication.
- **Step 11** Enter the shared secret password that you want to use for authentication among Prime Cable Provisioning servers, and confirm the password. The shared secret password is used to encrypt the information shared between Prime Cable Provisioning servers.
	- You must use the same shared secret password for the RDU, all DPEs, and Prime Network Registrar Extension Points in your network. **Note**
- **Step 12** Enter the secret key password that you want to use for shared secret authentication, and confirm the secret key password. The secret key password is used to encrypt the shared secret password.
- **Step 13** Enter the key password for Admin UI certificate, and confirm the password. The key password is used to encrypt the Admin UI certificate key in the key store.
- **Step 14** Enter the Admin UI certificate details used for SSL communication.
- **Step 15** Store the certificate details and enter **y**.

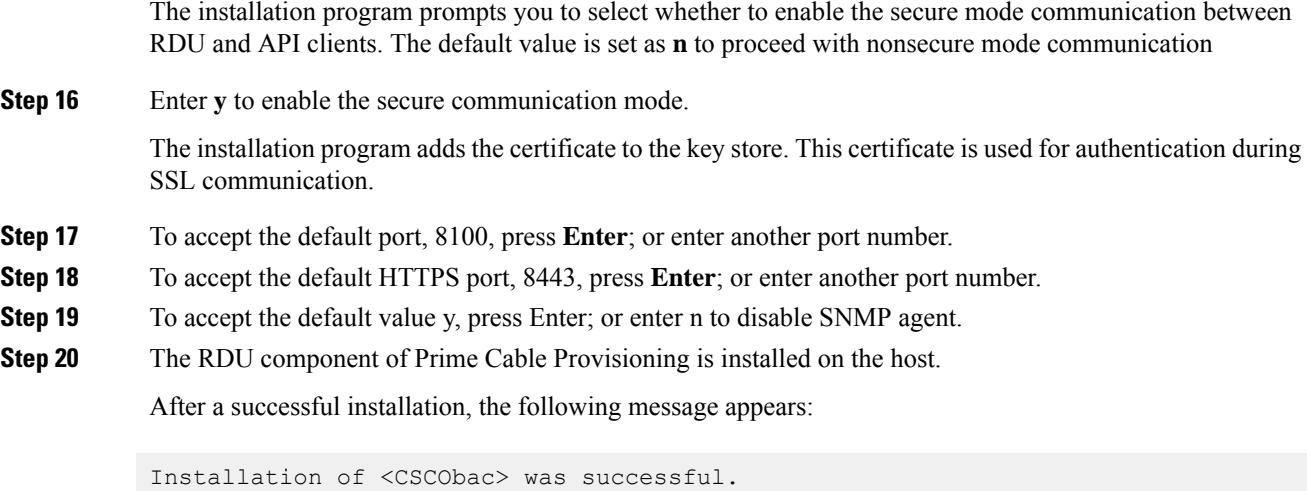

## <span id="page-5-0"></span>**Installing PWS in Interactive Mode**

Install the PWS (Provisioning Web Services) on a server that meets the requirements described in [System](CiscoPrimeCableProvisioning-6_1_3-QuickStartGuide_chapter2.pdf#nameddest=unique_18) [Requirements](CiscoPrimeCableProvisioning-6_1_3-QuickStartGuide_chapter2.pdf#nameddest=unique_18).

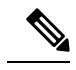

**Note**

If you are installing both RDU and PWS on the same server, the installation configurations chosen for PWS take precedence over the Admin UI configurations. For example, if you have chosen secured mode of communication for Admin UI and non-secured mode for PWS, non-secured mode is chosen for both Admin UI and PWS.

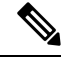

**Note** We recommend that you configure the PWS server to use a static IP address.

The following figure provides a high level PWS installation workflow.

L

#### **Figure 3: PWS Installation**

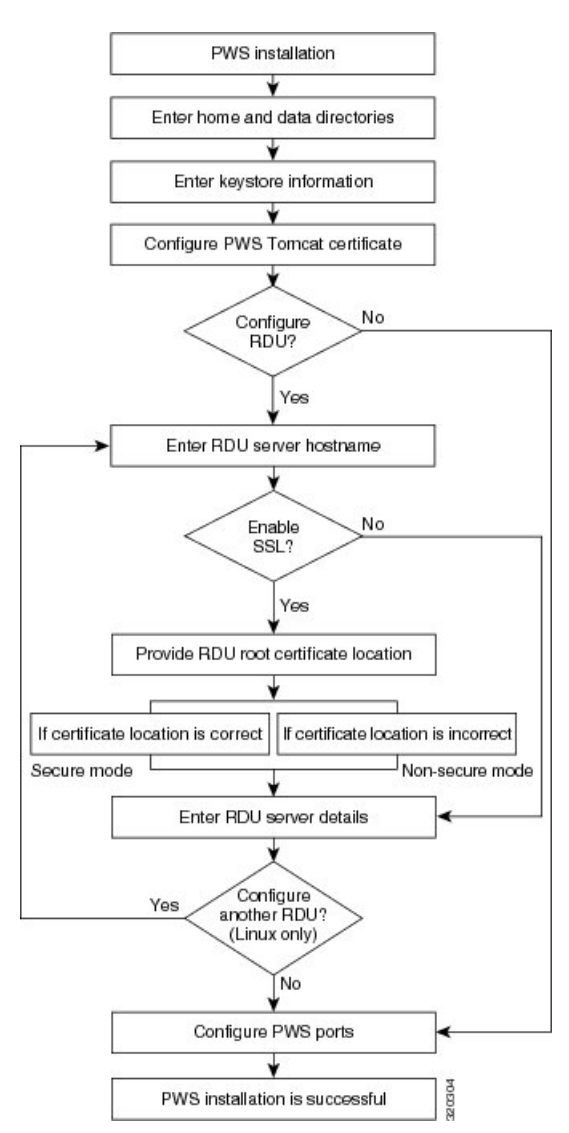

To install the PWS:

### **Procedure**

**Step 1** Perform steps 1 to 4 from Common Steps for all [Components](#page-1-1), on page 2.

From the installer, select PWS as the component.

- **Step 2** To accept the default home directory, */opt/CSCObac*, press **Enter**; or enter another directory.
- **Step 3** To accept the default data directory, */var/CSCObac*, press **Enter**; or enter another directory.
- **Step 4** Enter the key store password, and confirm the key store password. The key store password is used to encrypt the key store.

I

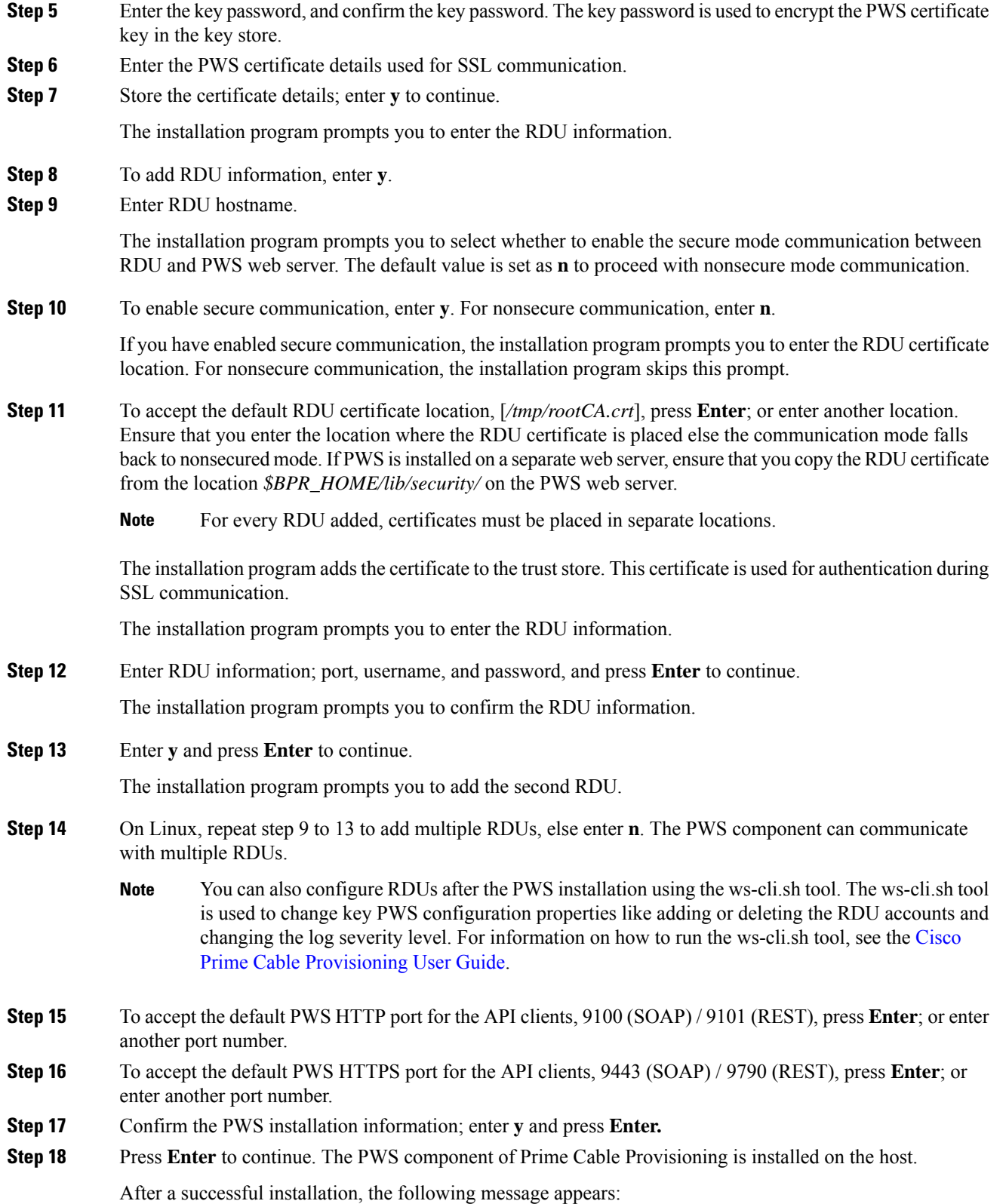

Installation of <CSCObac> was successful.

## **Installing REST PWS in Interactive Mode**

For installing the REST PWS, see Installing PWS in [Interactive](#page-5-0) Mode, on page 6.

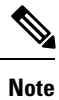

PWS RESTful can communicate only with PCP 6.1.3 RDU version or above. It is not compatible with RDUs of earlier releases of Prime Cable Provisioning.

## **Installing DPE in Interactive Mode**

Install the DPE on a server that meets the requirements described in System [Requirements.](CiscoPrimeCableProvisioning-6_1_3-QuickStartGuide_chapter2.pdf#nameddest=unique_18)

**Note**

We recommend that you configure the DPE server to use a static IP address.

During DPE installation, if the program detects a TFTP server or a ToD server running on the same server as the DPE, the installation displays an error message and quits. To stop the TFTP or ToD server, carry out the steps that the error message lists.

The following figure provides a high level DPE installation workflow.

### **Figure 4: DPE Installation**

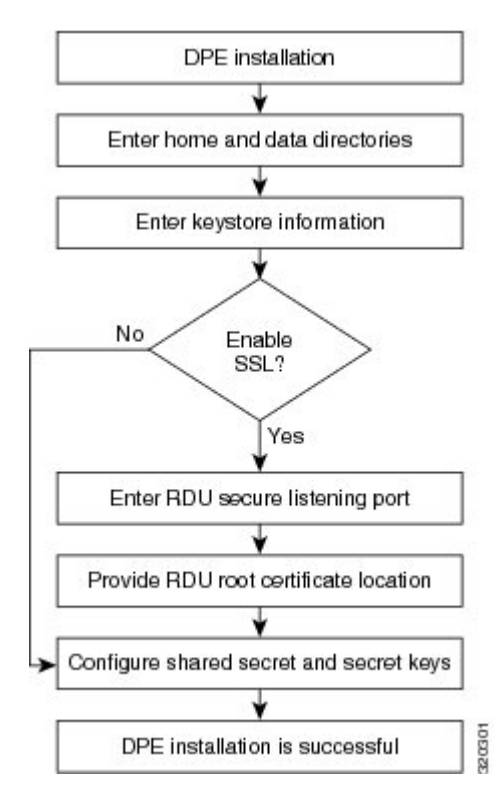

To install the DPE:

#### **Procedure**

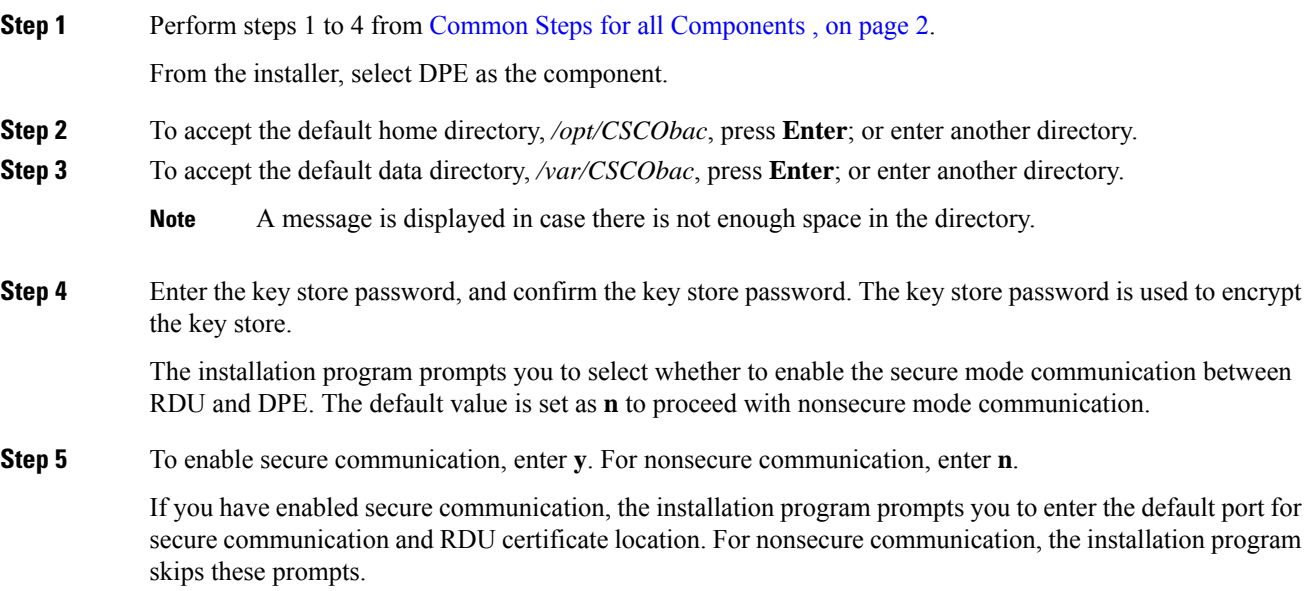

Ш

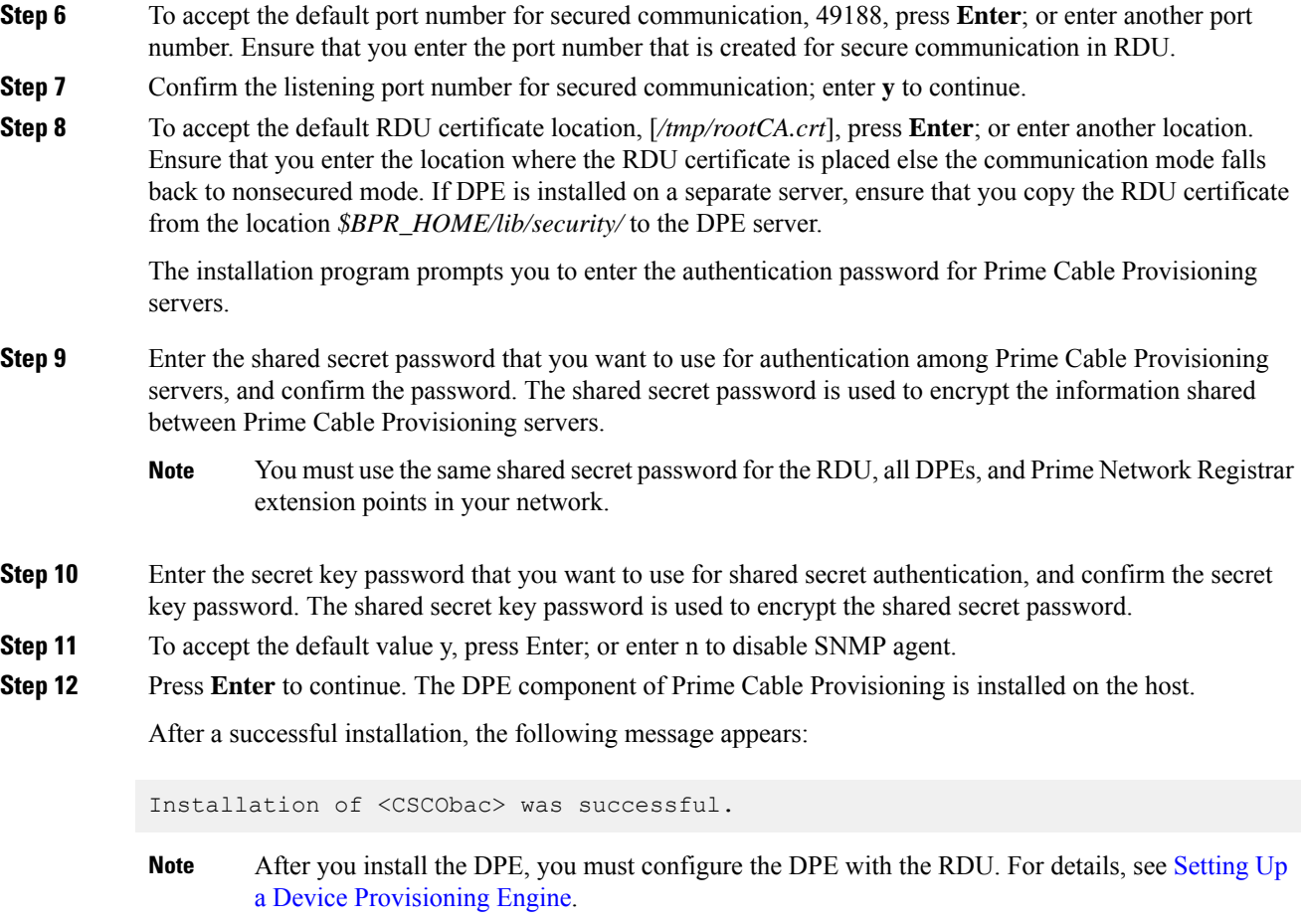

## **Installing Prime Network Registrar Extension Points in Interactive Mode**

Install Prime Cable Provisioning extensions on all Prime Network Registrar servers in your network infrastructure. If you are deploying Prime Cable Provisioning in a failover environment, you must also install the extensions on the failover servers. After you install extensions, you must configure them. This section explains how to install, configure, and validate these extensions.

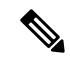

**Note** We recommend that you configure the Prime Network Registrar server to use a static IP address.

Before you install Prime Network Registrar Extension Points, complete the initial installation described in [Installation](CiscoPrimeCableProvisioning-6_1_3-QuickStartGuide_chapter3.pdf#nameddest=unique_11) Checklist. Ensure that Prime Network Registrar is installed and running. To install Prime Network Registrar, see the Cisco Prime Network Registrar 10.x [Installation](https://www.cisco.com/c/en/us/support/cloud-systems-management/prime-network-registrar/products-installation-guides-list.html) Guide.

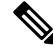

**Note**

For SSL to work on a fresh installation of Prime Cable Provisioning, you must install Prime Network Registrar 8.x or higher and then install the extension points.

The following figure provides a high level Prime Network Registrar extension point installation workflow.

**Figure 5: Prime Network Registrar Extension Point Installation**

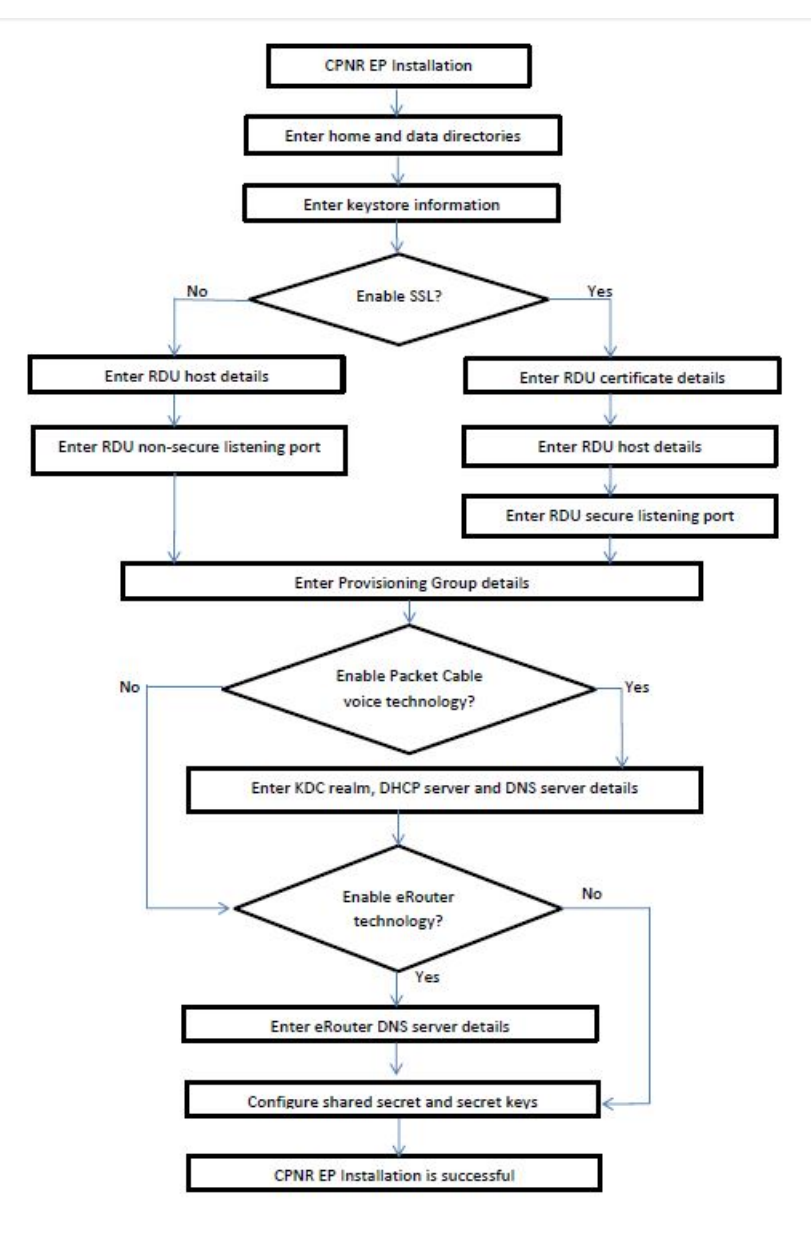

To install Prime Network Registrar extension points:

### **Procedure**

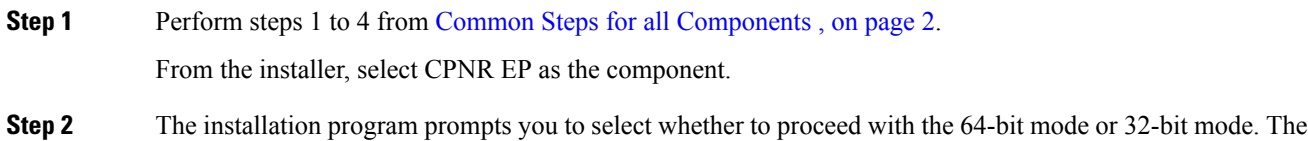

default value is set as y to proceed with 64-bit mode, press Enter; or enter n to proceed with 32-bit mode.

 $\mathbf I$ 

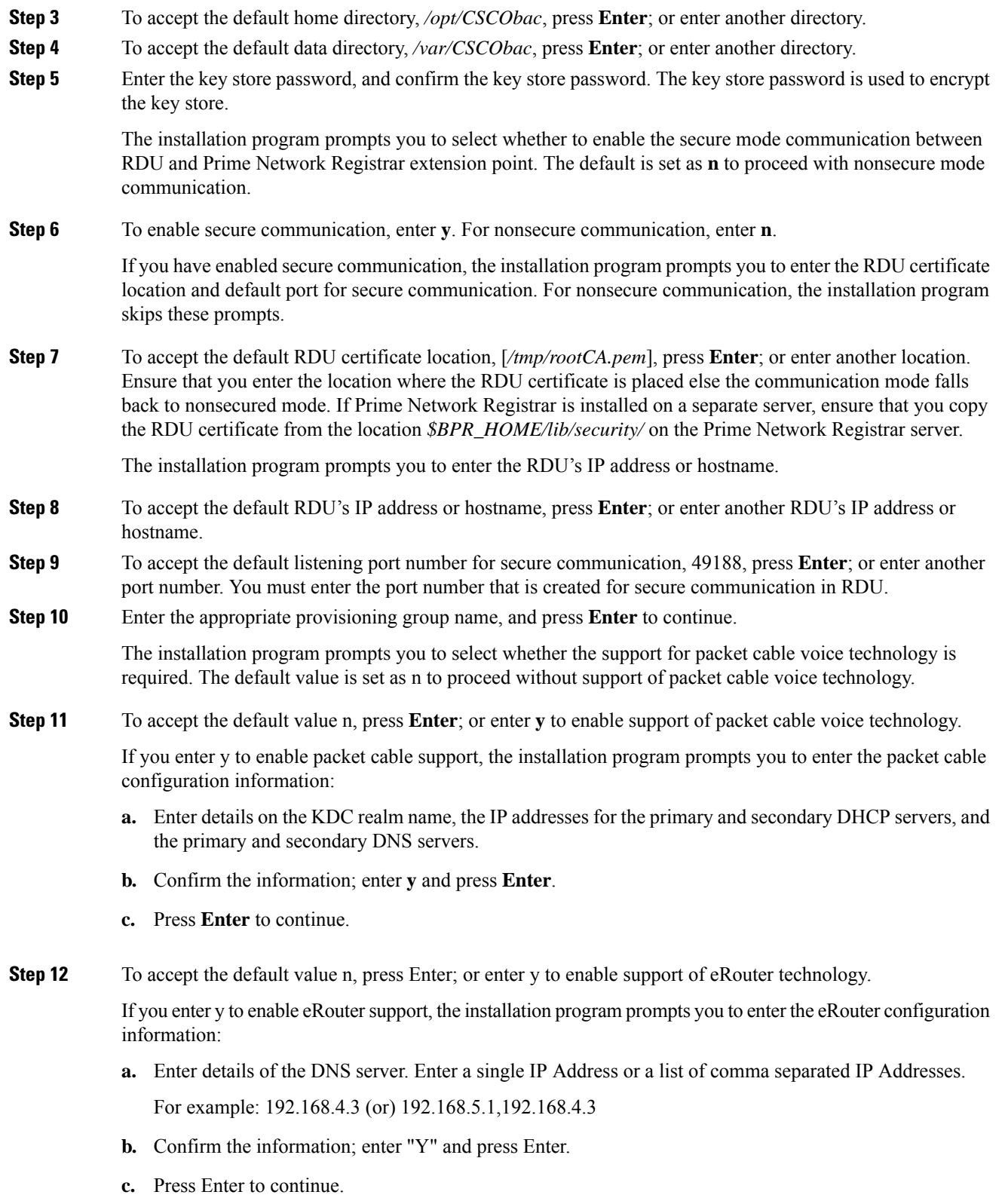

- **Step 13** Enter the shared secret password that you want to use for authentication among Prime Cable Provisioning servers, and confirm the password. The shared secret password is used to encrypt the information shared between Prime Cable Provisioning servers.
	- You must use the same shared secret password for the RDU, all DPEs, and Prime Network Registrar extension points in your network. **Note**
- **Step 14** Enter the secret key password that you want to use for shared secret authentication, and confirm the secret key password. The shared secret key password is used to encrypt the shared secret password.
- **Step 15** Confirm the details entered for RDU IP address or hostname, listening port number for secured communication, provisioning group, and packet cable voice technology support selection.

The Prime Network Registrar extension points component of Prime Cable Provisioning is installed on the host.

After a successful installation, the following message appears:

Installation of <CSCObac> was successful.

#### **Configuring Extensions**

After you install the Prime Network Registrar extension points, you must configure the extensions. The procedure described in this section assumes that:

- The Prime Cable Provisioning component is installed in */opt/CSCObac*.
- Prime Network Registrar is installed in */opt/nwreg2*.
- The Prime Network Registrar username and password are known.

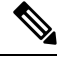

Before you can use the Prime Network Registrar server, you must configure client classes, scope-selection tags, policies, and scopes. In an IPv6 environment, you must configure links and prefixes as well. For details, see the Cisco Prime Cable [Provisioning](https://www.cisco.com/c/en/us/support/cloud-systems-management/prime-cable-provisioning/products-user-guide-list.html) User Guide. **Note**

To configure extensions:

#### **Procedure**

- **Step 1** Log into the Prime Network Registrar server, with *root* access.
- **Step 2** At the command line, enter:

# *NR\_HOME***/local/usrbin/nrcmd -N** *username* **-P** *password* **-b** <

BAC HOME/cnr ep/bin/bpr cnr enable extpts.nrcmd

**Step 3** To reload the Prime Network Registrar server, enter:

#### **RHEL/CentOS 6.x**

# **/etc/init.d/nwreglocal stop**

# **/etc/init.d/nwreglocal start**

#### **RHEL/CentOS 7.x**

# **systemctl stop nwreglocal**

# **systemctl start nwreglocal**

Alternatively, to reload the DHCP server alone, enter:

```
# NR_HOME/local/usrbin/nrcmd -N username -P password "dhcp reload"
```
#### **Validating Extensions**

To validate the extensions installed on the Prime Network Registrar server, from the Prime Network Registrar Command Line Tool (**nrcmd**), run:

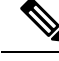

Depending on whether you installed a local or regional cluster, the **nrcmd** tool is located in: **Note**

- Local—*/opt/nwreg2/local/usrbin*
- Regional—*/opt/nwreg2/regional/usrbin*

```
nrcmd> extension list
100 Ok
dexdropras:
   entry = dexdropras
    file = libdexextension.so
   init-args =
    init-entry =
    lang = Dex
   name = dexdropras
preClientLookup:
    entry = bprClientLookup
    file = libbprextensions.so
    init-args = BPR_HOME=/opt/CSCObac,BPR_DATA=/var/CSCObac
    init-entry = bprintlang = Dex
   name = preClientLookup
prePacketEncode:
    entry = bprExecuteExtension
    file = libbprextensions.so
   init-args =
   init-entry = initExtPoint
lang = Dex
   name = prePacketEncode
nrcmd>
```
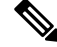

**Note** The *\$BPR\_HOME* and *\$BPR\_DATA* values may be different in your installation.

Also, in the **nrcmd** program, run:

```
nrcmd> dhcp listextensions
100 Ok
post-packet-decode: dexdropras
pre-packet-encode: prePacketEncode
pre-client-lookup: preClientLookup
post-client-lookup:
post-send-packet:
pre-dns-add-forward:
check-lease-acceptable:
post-class-lookup:
lease-state-change:
generate-lease:
environment-destructor:
pre-packet-decode:
post-packet-encode:
nrcmd>
```
#### **Configuring Prime Network Registrar Extension Points Properties File**

After you install the Prime Network Registrar extension points, depending on the Prime Network Registrar provided libraries for SSL and Crypto, you must modify the *cnr\_ep.properties* file located in *<BAC\_HOME>/cnr\_ep/conf/* directory to include the appropriate SSL and Crypto libraries version.

For example:

If the SSL and Crypto libraries shipped with Prime Network Registrar are 1.0.1d, ensure that you remove the patch character d while loading the SSL and Crypto libraries.

To load the SSL and Crypto libraries, enter the SSL and Crypto libraries in the *cnr\_ep.properties* file as:

```
/lib/cpcp/cryptolib=/opt/nwreg2/local/lib/libcrypto.so.1.0.1
/lib/cpcp/ssllib=/opt/nwreg2/local/lib/libssl.so.1.0.1
```
To avoid incompatibility issue while installing CNR\_EP with CPNR 8.3.4, copy the library files available in PCP 6.1 to CPNR's lib location. PCP 6.1 library files for 32 bit mode are available in install home/lib32 path and 64 bit library files are available in install\_home/lib path.

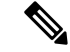

**Note** You must modify cnr ep.properties file with the appropriate details, whenever you change the library files.

### **Installing KDC in Interactive Mode**

You must install the KDC (Key Distribution Center) only when configuring a system to support voice technology operations.

Install the KDC on a server that meets the requirements described in System [Requirements](CiscoPrimeCableProvisioning-6_1_3-QuickStartGuide_chapter2.pdf#nameddest=unique_18). For performance reasons, you should install the KDC on a separate server. The following figure provides a high level KDC installation workflow.

#### **Figure 6: KDC Installation**

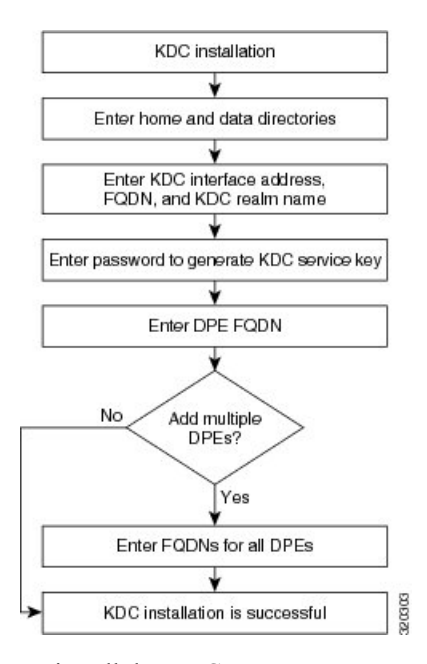

To install the KDC:

### **Procedure**

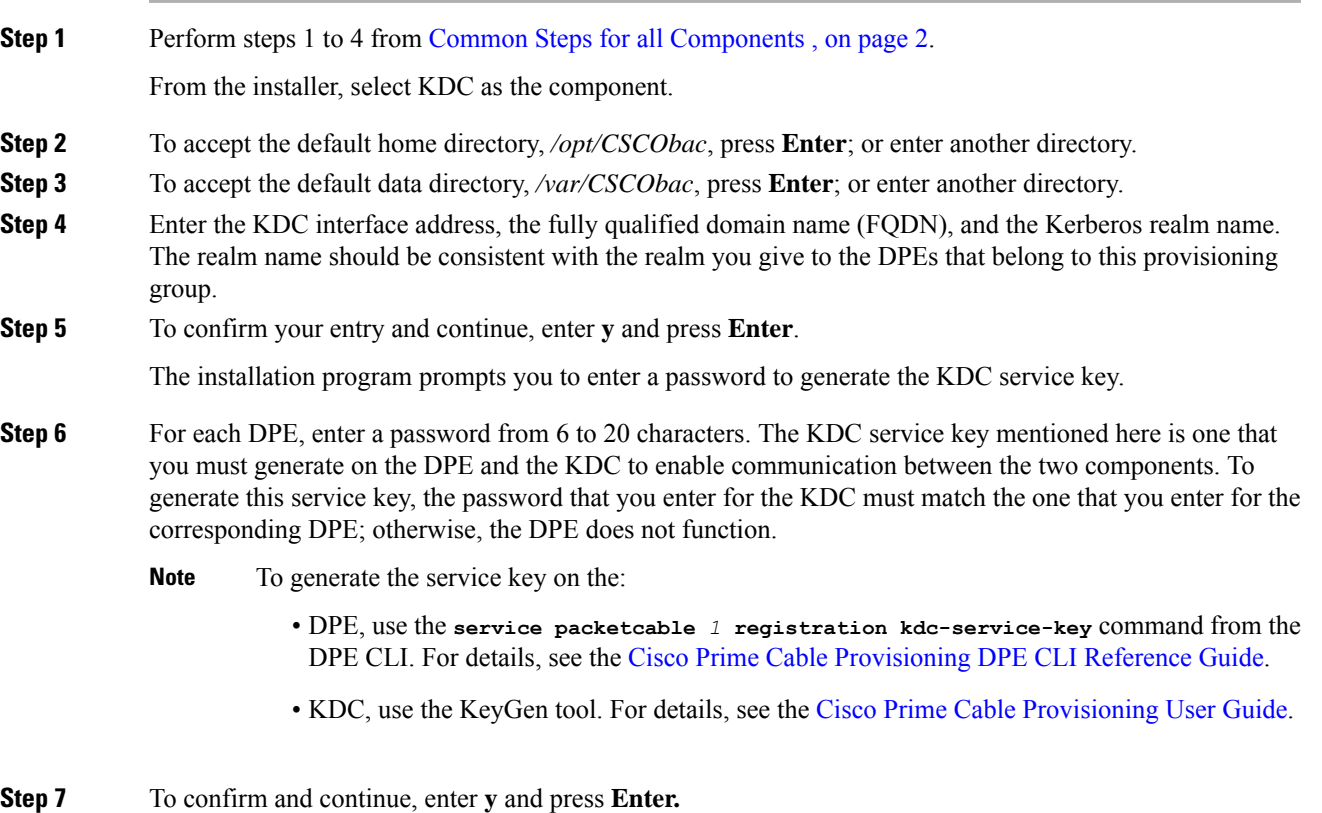

The installation program prompts you to enter the DPE FQDN.

- **Step 8** Enter the FQDN of the DPE, and press **Enter**.
- **Step 9** Enter **y** and press **Enter** to confirm and continue.
- **Step 10** To add another DPE, enter **y** and press **Enter**, or enter **n** and press **Enter**. The installation program uses the same voice technology shared key for all DPEs.
- **Step 11** Enter **y** and press **Enter**. The KDC component of Prime Cable Provisioning is installed on the host.

After a successful installation, the following message appears:

Installation of <CSCObac> was successful.

After installing the KDC, install the licenses and the chain of certificates; otherwise, you cannot launch the KDC. **Caution**

## <span id="page-17-0"></span>**Installing Components in Non-interactive Mode**

The non-interactive mode installation is similar to that of the interactive mode with just a few exceptions. This section explains the exceptions that you follow to install the components from the command line in non-interactive mode.

In order to install Prime Cable Provisioning 6.1.3 in non-interactive mode, you must first generate a response file, in which you store values for installing a component. You then use the response file as input while installing that component. For subsequent installations of the same component, you only need to use a single command, which removes all installation prompts and installs the component using the values contained in the response file.

To install Prime Cable Provisioning 6.1.3 in non-interactive mode, you must perform these steps:

- **1.** [Generating](#page-17-1) the Response File, on page 18
- **2.** Installing a [Component](#page-18-0) Using the Response File, on page 19

#### <span id="page-17-1"></span>**Generating the Response File**

To generate the response file:

#### **Procedure**

**Step 1** Generate a response file, using:

For Linux:

**#***<install-path>/***BAC\_613\_LinuxK9/install\_bac.sh -response**

**Note** In Linux environment, the response file is generated in the installation directory.

Running the command does not install Prime Cable Provisioning on your system; it only generates the response file in which you store values for installation.

Note that there can only be one response file. As a result, you can use the response file only to install the component for which you generate the response file. If you want to install another component, you must generate a response file for that component and install that component using the response file generated for it.

#### **Example:**

You cannot use the response file that you generated to install the DPE, to install Prime Network Registrar extensions.

The installation program verifies that you have installed the required patches of the operating system. When the verification ends, the welcome information appears.

**Step 2** Carry out the steps as listed in Installing [Components](#page-1-0) in Interactive Mode, on page 2.

## <span id="page-18-0"></span>**Installing a Component Using the Response File**

After you generate the response file, you can install the component in noninteractive mode.

To install the component in noninteractive mode:

#### **Procedure**

**Step 1** Enter the following command to start the installation program:

On Linux:

**#***<install-path>/***BAC\_613\_LinuxK9/install\_bac.sh**

where, install-path—Specifies the complete path to the directory in which the *BAC\_613\_LinuxK9* directory has been created.

The installation program checks for the Prime Cable Provisioning components installed on the host server. When the check ends, a message appears informing the possible installation modes; interactive and non-interactive, and the location where the response file is to be stored for non-interactive mode.

The installation program prompts you to select whether to proceed with the non-interactive mode. The default value is set as n to proceed with interactive mode.

**Step 2** Enter **y** and press **Enter** to proceed with noninteractive mode.

After the successful installation, the following message appears:

Installation of <CSCObac> was successful.

## **Adding Components**

This section describes how you can add one component of Prime Cable Provisioning to a system on which other components have already been installed. This situation arises largely in a deployment similar to a lab installation, where, for the purposes of testing, more than one component is installed on a single machine.

The definitions file (*bpr\_definitions.sh*) is updated whenever you add new components. The procedures for adding a component are similar to those for a fresh installation.

When the installation program detects the presence of one component on your system, it does not allow you the option of adding that particular component. It prompts you to add or install other components only.

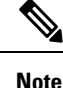

You cannot reinstall a component that you have already installed. If you must carry out a reinstallation, first uninstall that component, and then install it again.

## <span id="page-19-0"></span>**Uninstalling Prime Cable Provisioning**

The procedure described in this section uninstalls the RDU, Prime Network Registrar extensions, the DPE, the PWS and the KDC, but it does not uninstall the Prime Network Registrar application. Before removing Prime Cable Provisioning, manually remove the Prime Cable Provisioning configuration on Prime Network Registrar.

The uninstallation program removes all files found in the installation directory (the default directory is */opt/CSCObac*). The program also shuts down and removes these processes, if they are detected: RDU, KDC, SNMP Agent, Tomcat, Prime Cable Provisioning agent, and DPE.

The uninstallation program does not remove files that were placed outside the installation directory. For example, a component installation places the database and database logs directories under */var/CSCObac*. These files must be removed manually. (Subsequent sections describe how to delete these files.) Also, the program does not remove any files found in the Prime Network Registrar directory

If you have installed Prime Cable Provisioning extensions on Prime Network Registrar, you must first uninstall it for a complete uninstallation of the Prime Cable Provisioning program; otherwise, an error message similar to the following appears:

Error: Unable to uninstall until the CNR extension points are disabled

To disable, use the NRCMD file /opt/CSCObac/cnr\_ep/bin/bpr\_cnr\_disable\_extpts.nrcmd and then delete the extensions library, for example:

```
/opt/nwreg2/local/usrbin/nrcmd -b <
/opt/CSCObac/cnr_ep/bin/bpr_cnr_disable_extpts.nrcmd
/opt/nwreg2/local/usrbin/nrcmd dhcp reload
rm /opt/nwreg2/local/extensions/dhcp/dex/libbprextensions.so
```
The path to the Prime Network Registrar extensions differs based on the location where you have installed Prime Network Registrar; the default location is */opt/nwreg2*.

If the uninstallation program fails to uninstall Prime Cable Provisioning, an error message appears.

After uninstalling Prime Cable Provisioning, manually remove the data and database logs directories. See [Post-Uninstallation](#page-20-0) Task, on page 21.

To uninstall Prime Cable Provisioning from the command line:

Ш

#### **Procedure**

**Step 1** Log into the Prime Cable Provisioning server as the *root* user.

- **Step 2** Manually remove the configuration of the Prime Cable Provisioning extensions on the Prime Network Registrar server. You can do this from any server that has nrcmd installed and connectivity with Prime Network Registrar.
	- **a.** To uninstall the Prime Cable Provisioning extensions from your Prime Network Registrar configuration, enter:

*# NR\_HOME***/local/usrbin/nrcmd -N <username> -P <password> -b <***\$BPR\_HOME/***cnr\_ep/bin/bpr\_cnr\_disable\_extpts.nrcmd**

**b.** To reload your DHCP server, enter:

#### **RHEL/CentOS 6.x**

- # **/etc/init.d/nwreglocal stop**
- # **/etc/init.d/nwreglocal start**

#### **RHEL/CentOS 7.x**

- # **systemctl stop nwreglocal**
- # **systemctl start nwreglocal**

Alternatively, enter:

# NR\_HOME**/local/usrbin/nrcmd -N <username> -P <password> "dhcp reload"**

**c.** To remove the Prime Cable Provisioning extensions from the Prime Network Registrar extensions directory, enter:

# **rm -rf** *NR\_HOME***/local/extensions/dhcp/dex/libbprextensions.so**

**Step 3** To uninstall Prime Cable Provisioning run the following command:

On Linux:

# *install-path***/BAC\_613\_LinuxK9/uninstall\_bac.sh**

<span id="page-20-0"></span>**Step 4** Enter **y**, and press **Enter** to start uninstalling.

## **Post-Uninstallation Task**

After you have uninstalled Prime Cable Provisioning, manually remove the data and database logs directories.

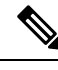

**Note** Back up the important files before removing the data.

To remove these directories:

### **Procedure**

**Step 1** Log in as *root*.

**Step 2** Remove the data and the database logs directories. The default directory for both is /var/CSCObac. For example, enter:

# **rm -rf /var/CSCObac**

The data and the database logs directories are deleted.